### **Handleiding deelnemersaanwezigheid IOF**

Welkom bij de handleiding voor de IOF-coaches over het in MijnKNGF bijhouden van de aanwezigheid voor de IOF-deelnemers.

Als IOF-coach heb je een essentiële rol bij het begeleiden en ondersteunen van de deelnemers aan het intercollegiaal overleg fysiotherapie (IOF). Een van de taken die daarbij hoort, is het registreren van de aanwezigheid van de deelnemers. Deze handleiding is bedoeld om je stap voor stap door het proces van het bijhouden van de aanwezigheid in MijnKNGF te leiden. We zullen je laten zien hoe je toegang kunt krijgen tot MijnKNGF, hoe je de deelnemers kunt selecteren en hun aanwezigheid kunt registreren.

Lees deze handleiding aandachtig door en volg de instructies op om succesvol de presentie bij te houden in MijnKNGF.

Wanneer er nog vragen of opmerkingen zijn, kan er contact opgenomen worden met **IOF@kngf.nl** 

# - Log in Koninklijk Nederlands<br>Genootschap voor Fysiotherapie De fysiotherapeuten van Nederland

## Welkom op MijnKNGF!

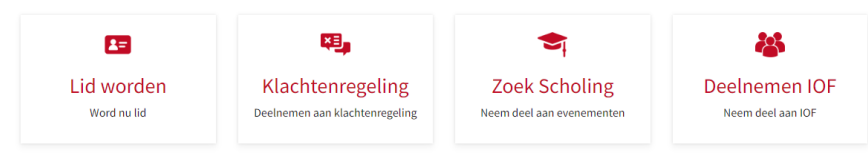

#### **Stap 2**

- Ga naar reflecterend leren en klik op IOF-beheer Coach.

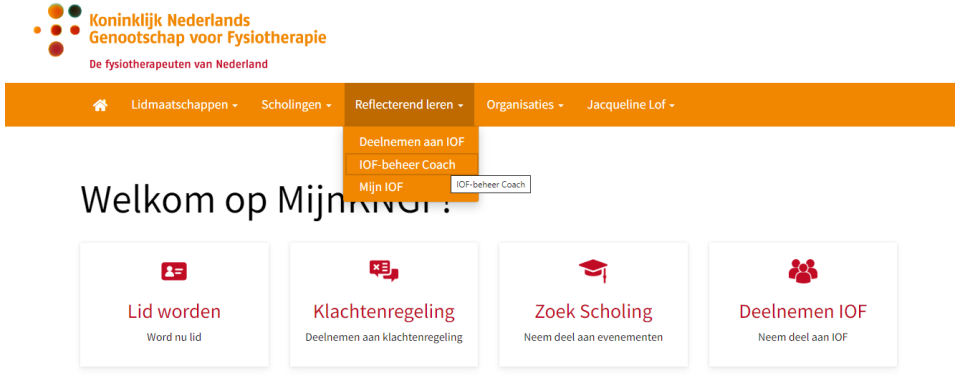

#### **Stap 3**

- In dit overzicht zijn de IOF groepen zichtbaar. Klik op het juiste IOF nummer om naar de IOFgroep te gaan.

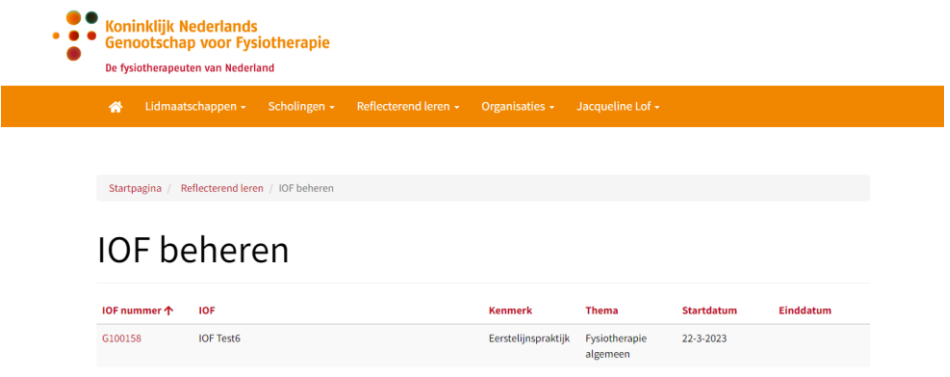

*De serie geplande bijeenkomsten in een kalenderjaar aan de hand van het gekozen jaarprogramma heet 'evenement' en de losse bijeenkomsten noemen we sessies. Via het evenement van het gekozen jaar kun je per sessie aangeven welke deelnemer bij welke bijeenkomst aanwezig is geweest*

#### **Stap 4**

- Scrol naar beneden naar Evenementen en klik daar op het juiste evenement.

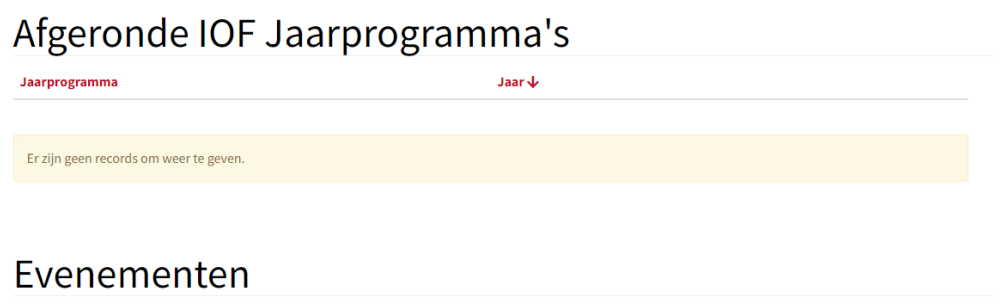

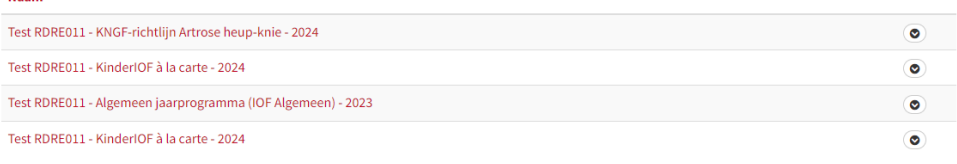

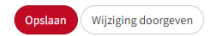

**Naam** 

- In dit overzicht zijn alle Evenement sessies zichtbaar inclusief de deelnemers en hun totale aanwezigheid.
- Klik op 'toevoegen' voor het toevoegen van een nieuwe sessie.

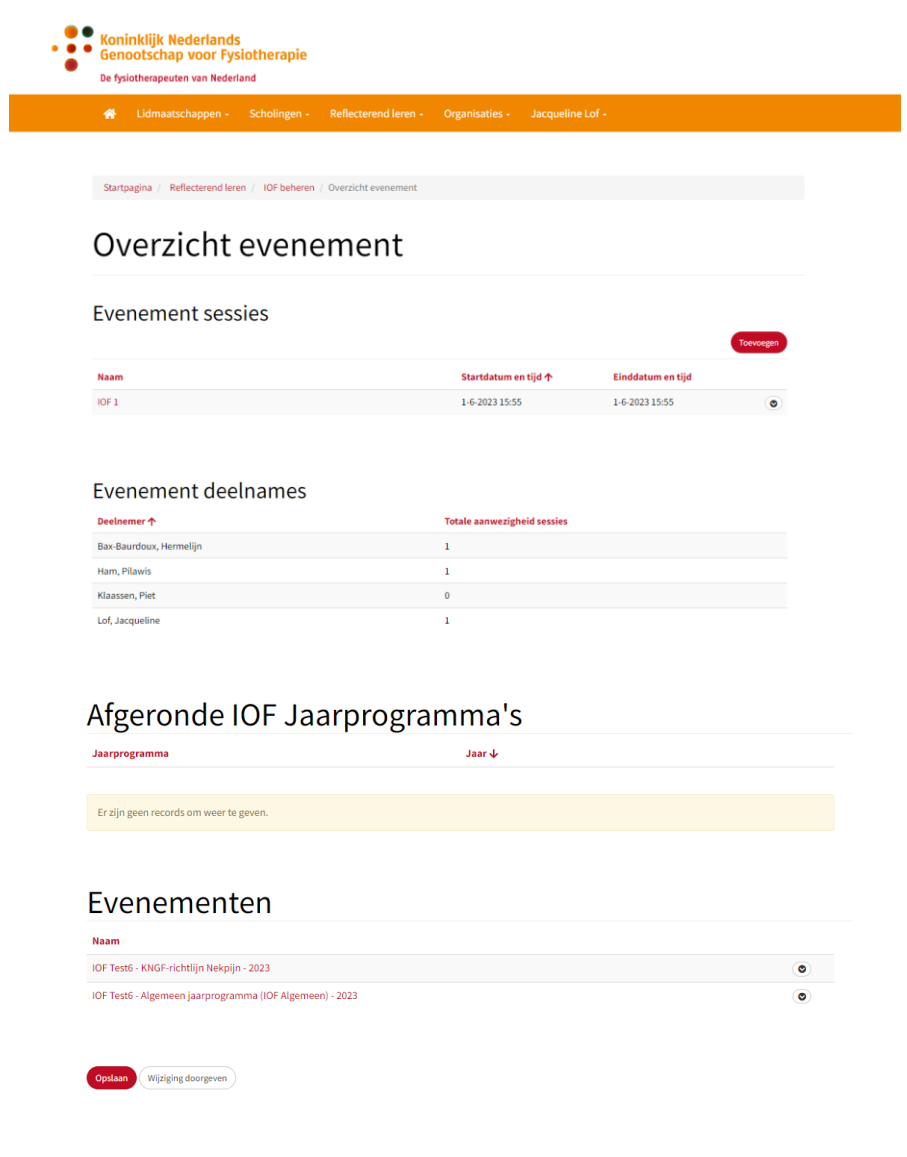

- Vul de naam in van de nieuwe sessie met de start- en einddatum. Druk op opslaan.

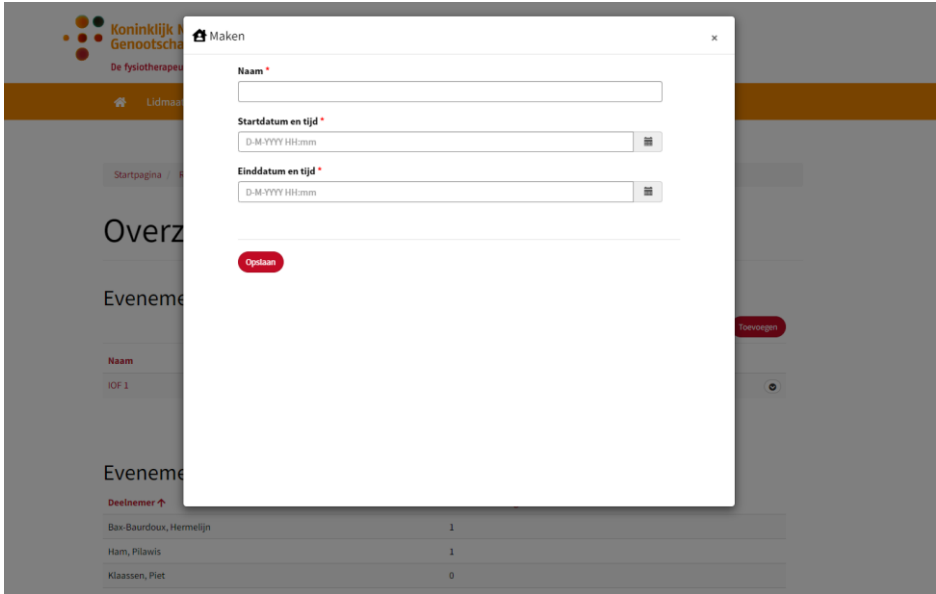

#### **Stap 6**

- De nieuwe sessie is nu zichtbaar bij de Evenement sessies.
- Voor het toevoegen van de deelnemers, druk op de betreffende sessie.

Startpagina / Reflecterend leren / IOF beheren / Overzicht evenement

## Overzicht evenement

#### Evenement sessies

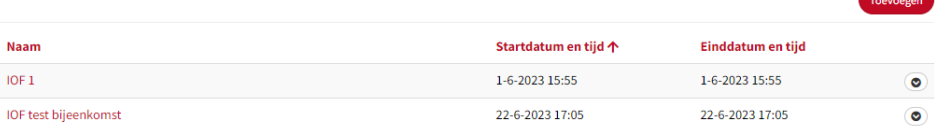

- Druk op 'deelnemer toevoegen'

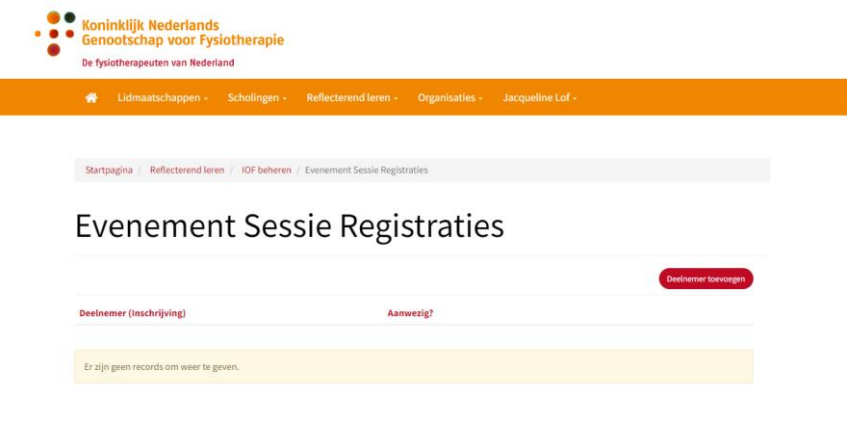

#### **Stap 8**

- Klik op het vergrootglas om de deelnemers van de IOF-groep te zien.
- Selecteer een deelnemer en druk op selecteren.
- Geef hierna aan of de deelnemer aan- of afwezig was en druk op opslaan.
- Herhaal dit proces voor alle deelnemers.

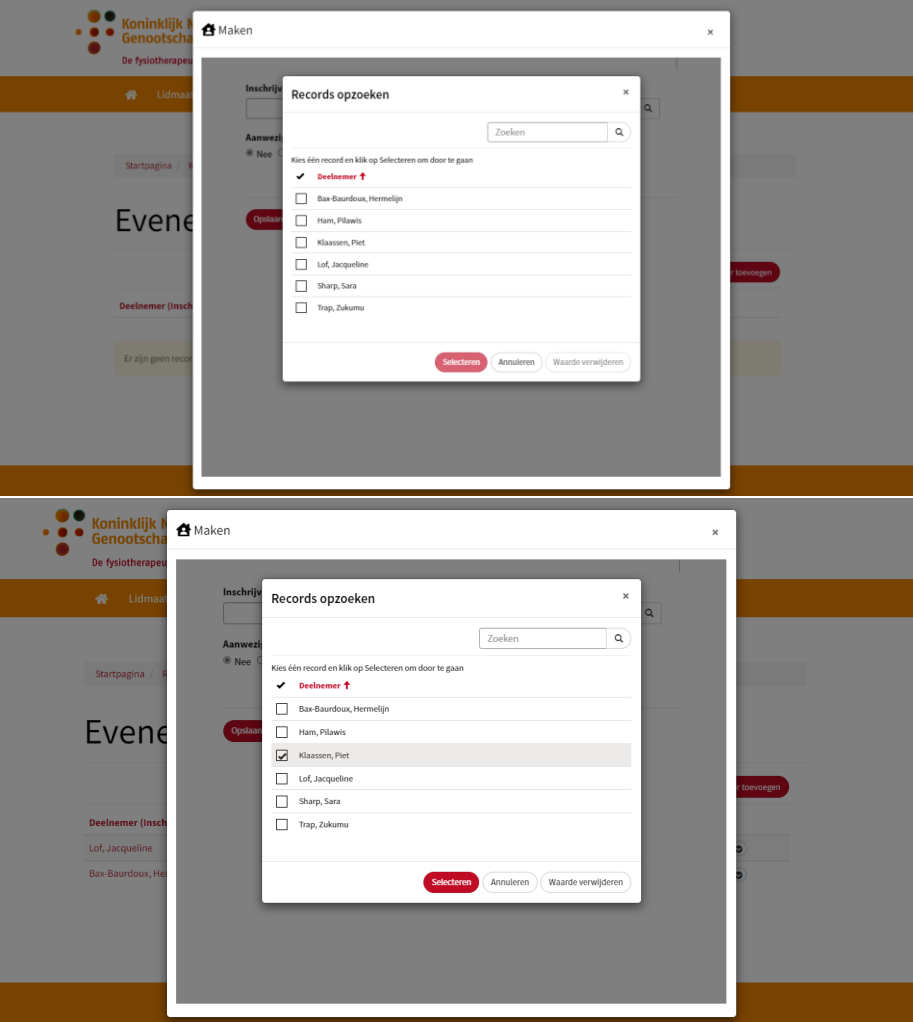

- In dit overzicht zijn alle deelnemers zichtbaar met de door jou ingevoerde aanwezigheid.

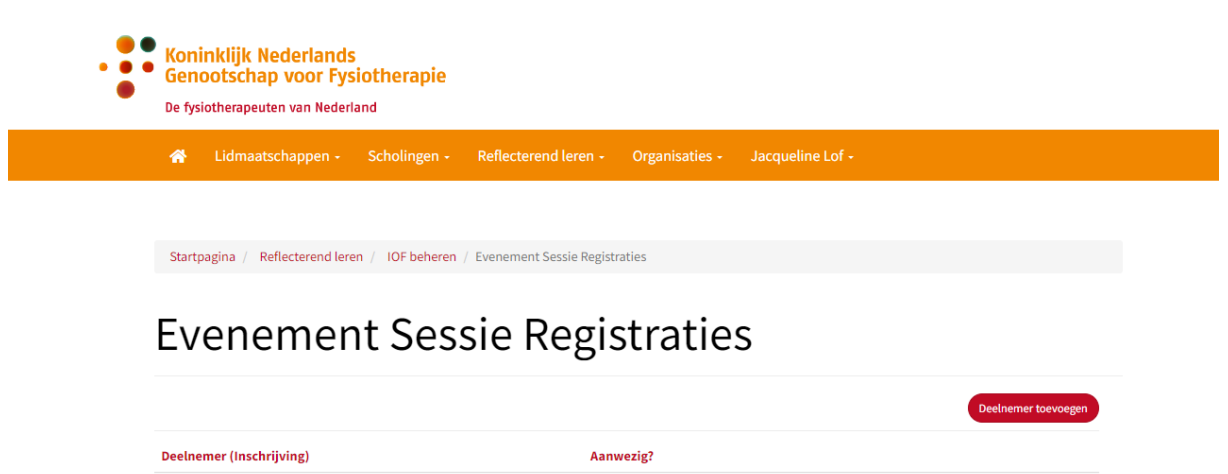

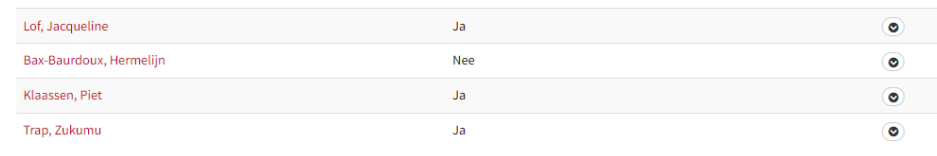

#### **Stap 10**

- Het invoeren van de aanwezigheid van de deelnemers voor deze sessie is nu voltooid. Herhaal dit proces voor de overige IOF-sessies.